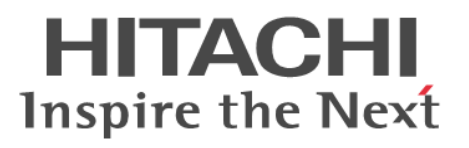

# **Hitachi NAS Platform**

# **Storage Systems User Administration Release 12.1**

**@Hitachi Data Systems** 

**MK-92HNAS013-03**

© 2011-2014 Hitachi, Ltd. All rights reserved.

No part of this publication may be reproduced or transmitted in any form or by any means, electronic or mechanical, including photocopying and recording, or stored in a database or retrieval system for any purpose without the express written permission of Hitachi, Ltd.

Hitachi, Ltd., reserves the right to make changes to this document at any time without notice and assumes no responsibility for its use. This document contains the most current information available at the time of publication. When new or revised information becomes available, this entire document will be updated and distributed to all registered users.

Some of the features described in this document might not be currently available. Refer to the most recent product announcement for information about feature and product availability, or contact Hitachi Data Systems Corporation at [https://portal.hds.com.](https://portal.hds.com)

**Notice**: Hitachi, Ltd., products and services can be ordered only under the terms and conditions of the applicable Hitachi Data Systems Corporation agreements. The use of Hitachi, Ltd., products is governed by the terms of your agreements with Hitachi Data Systems Corporation.

Hitachi Data Systems products and services can be ordered only under the terms and conditions of Hitachi Data Systems' applicable agreements. The use of Hitachi Data Systems products is governed by the terms of your agreements with Hitachi Data Systems.

Hitachi is a registered trademark of Hitachi, Ltd., in the United States and other countries. Hitachi Data Systems is a registered trademark and service mark of Hitachi, Ltd., in the United States and other countries.

Archivas, Dynamic Provisioning, Essential NAS Platform, HiCommand, Hi-Track, ShadowImage, Tagmaserve, Tagmasoft, Tagmasolve, Tagmastore, TrueCopy, Universal Star Network, and Universal Storage Platform are registered trademarks of Hitachi Data Systems Corporation.

AIX, AS/400, DB2, Domino, DS8000, Enterprise Storage Server, ESCON, FICON, FlashCopy, IBM, Lotus, OS/390, RS6000, S/390, System z9, System z10, Tivoli, VM/ ESA, z/OS, z9, zSeries, z/VM, z/VSE are registered trademarks and DS6000, MVS, and z10 are trademarks of International Business Machines Corporation.

All other trademarks, service marks, and company names in this document or website are properties of their respective owners.

Microsoft product screen shots are reprinted with permission from Microsoft Corporation.

This product includes software developed by the OpenSSL Project for use in the OpenSSL Toolkit (http://www.openssl.org/). Some parts of ADC use open source code from Network Appliance, Inc. and Traakan, Inc.

Part of the software embedded in this product is gSOAP software. Portions created by gSOAP are copyright 2001-2009 Robert A. Van Engelen, Genivia Inc. All rights reserved. The software in this product was in part provided by Genivia Inc. and any express or implied warranties, including, but not limited to, the implied warranties of merchantability and fitness for a particular purpose are disclaimed. In no event shall the author be liable for any direct, indirect, incidental, special, exemplary, or consequential damages (including, but not limited to, procurement of substitute goods or services; loss of use, data, or profits; or business interruption) however caused and on any theory of liability, whether in contract, strict liability, or tort (including negligence or otherwise) arising in any way out of the use of this software, even if advised of the possibility of such damage.

The product described in this guide may be protected by one or more U.S. patents, foreign patents, or pending applications.

## **Notice of Export Controls**

Export of technical data contained in this document may require an export license from the United States government and/or the government of Japan. Contact the Hitachi Data Systems Legal Department for any export compliance questions.

# **Contents**

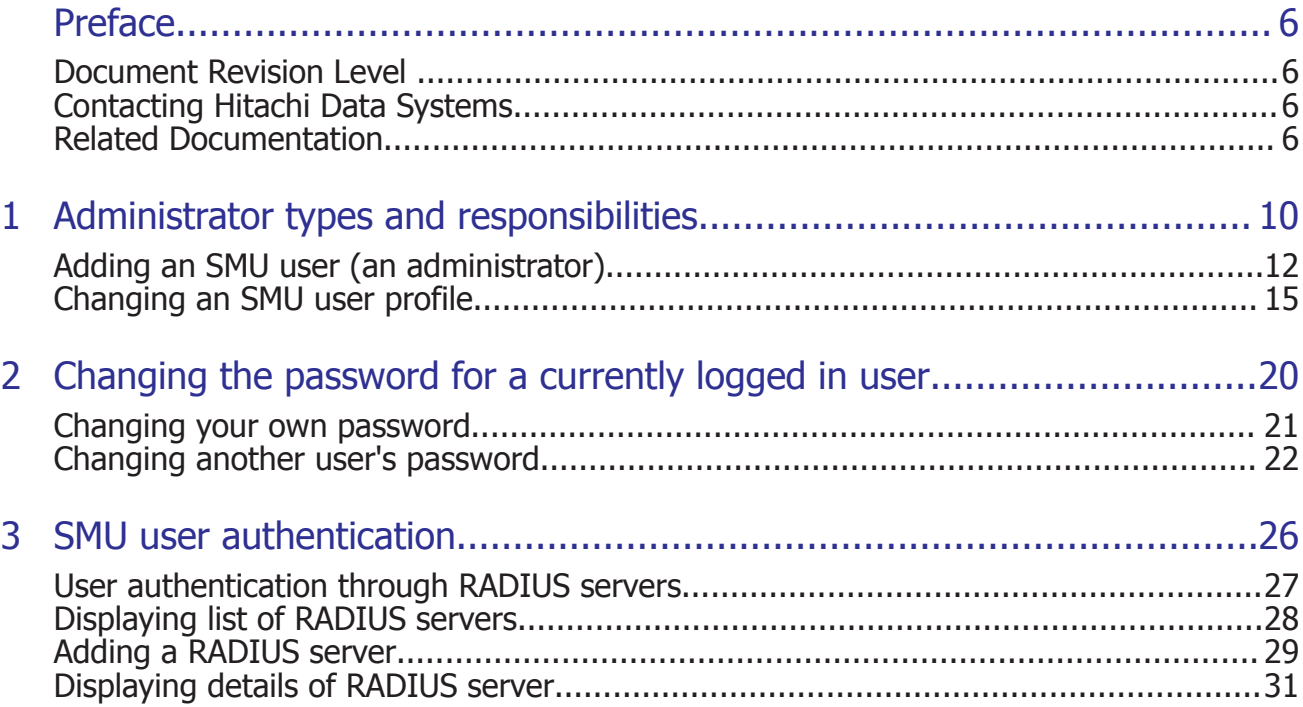

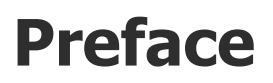

<span id="page-5-0"></span>In PDF format, this guide explains user management, including the different types of system administrators, their roles, and how to create and manage these users.

## **Document Revision Level**

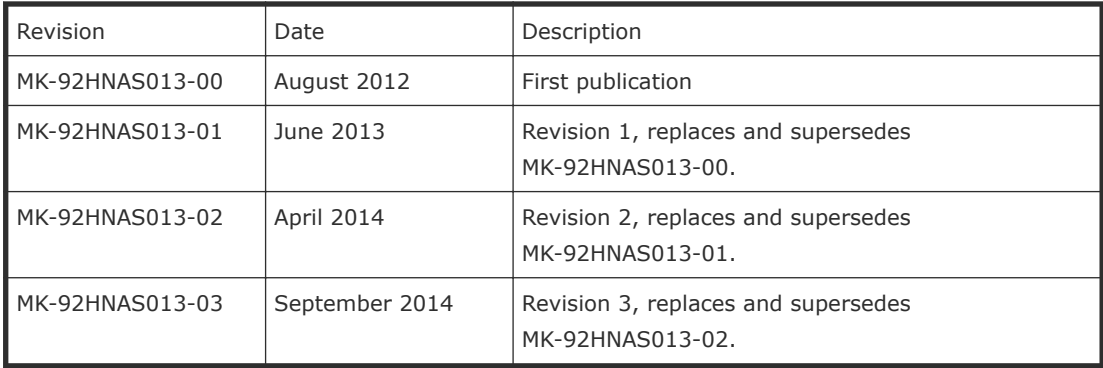

## **Contacting Hitachi Data Systems**

2845 Lafayette Street Santa Clara, California 95050-2627 U.S.A. <https://portal.hds.com> North America: 1-800-446-0744

## **Related Documentation**

**Release Notes** provide the most up-to-date information about the system, including new feature summaries, upgrade instructions, and fixed and known defects.

## **Administration Guides**

- *System Access Guide* (MK-92HNAS014)—In PDF format, this guide explains how to log in to the system, provides information about accessing the NAS server/cluster CLI and the SMU CLI, and provides information about the documentation, help, and search capabilities available in the system.
- *Server and Cluster Administration Guide* (MK-92HNAS010)—In PDF format, this guide provides information about administering servers, clusters, and

server farms. Includes information about licensing, name spaces, upgrading firmware, monitoring servers and clusters, the backing up and restoring configurations.

- *Storage System User Administration Guide* (MK-92HNAS013)—In PDF format, this guide explains user management, including the different types of system administrator, their roles, and how to create and manage these users.
- *Network Administration Guide* (MK-92HNAS008)—In PDF format, this guide provides information about the server's network usage, and explains how to configure network interfaces, IP addressing, name and directory services.
- *File Services Administration Guide* (MK-92HNAS006)—In PDF format, this guide explains about file system formats, and provides information about creating and managing file systems, and enabling and configuring file services (file service protocols).
- *Data Migrator Administration Guide* (MK-92HNAS005)—In PDF format, this guide provides information about the Data Migrator feature, including how to set up migration policies and schedules.
- *Snapshot Administration Guide* (MK-92HNAS011)—In PDF format, this guide provides information about configuring the server to take and manage snapshots.
- *Replication and Disaster Recovery Administration Guide* (MK-92HNAS009) —In PDF format, this guide provides information about replicating data using file-based replication and object-based replication, provides information on setting up replication policies and schedules, and using replication features for disaster recovery purposes.
- *Antivirus Administration Guide* (MK-92HNAS004)—In PDF format, this guide describes the supported antivirus engines, provides information about how to enable them, and how to configure the system to use them.
- *Backup Administration Guide* (MK-92HNAS007)—In PDF format, this guide provides information about configuring the server to work with NDMP, and making and managing NDMP backups. Also includes information about Hitachi NAS Synchronous Image Backup.
- *Command Line Reference*—Opens in a browser, and describes the commands used to administer the system.

**Note:** For a complete list of Hitachi NAS open source software copyrights and licenses, see the *System Access Guide*.

## **Hardware References**

- *Hitachi NAS Platform 3080 and 3090 G1 Hardware Reference* (MK-92HNAS016)—Provides an overview of the second-generation server hardware, describes how to resolve any problems, and replace potentially faulty parts.
- *Hitachi NAS Platform 3080 and 3090 G2 Hardware Reference* (MK-92HNAS017)—Provides an overview of the first-generation server

hardware, describes how to resolve any problems, and replace potentially faulty parts.

- *Hitachi NAS Platform Series 4000 Hardware Reference* (MK-92HNAS030)— Provides an overview of the Hitachi NAS Platform Series 4000 server hardware, describes how to resolve any problems, and how to replace potentially faulty components.
- *Hitachi High-performance NAS Platform* (MK-99BA012-13)—Provides an overview of the NAS Platform 3100/NAS Platform 3200 server hardware, and describes how to resolve any problems, and replace potentially faulty parts.

#### **Best Practices**

- *Hitachi USP-V/VSP Best Practice Guide for HNAS Solutions* (MK-92HNAS025)—The HNAS practices outlined in this document describe how to configure the HNAS system to achieve the best results.
- *Hitachi Unified Storage VM Best Practices Guide for HNAS Solutions* (MK-92HNAS026)—The HNAS system is capable of heavily driving a storage array and disks. The HNAS practices outlined in this document describe how to configure the HNAS system to achieve the best results.
- *Hitachi NAS Platform Best Practices Guide for NFS with VMware vSphere* (MK-92HNAS028)—This document covers VMware best practices specific to HDS HNAS storage.
- *Hitachi NAS Platform Deduplication Best Practice* (MK-92HNAS031) —This document provides best practices and guidelines for using HNAS Deduplication.
- *Hitachi NAS Platform Best Practices for Tiered File Systems* (MK-92HNAS038) —This document describes the Hitachi NAS Platform feature that automatically and intelligently separates data and metadata onto different Tiers of storage called Tiered File Systems (TFS).
- *Hitachi NAS Platform Data Migrator to Cloud Best Practices Guide* (MK-92HNAS045)—Data Migrator to Cloud allows files hosted on the HNAS server to be transparently migrated to cloud storage, providing the benefits associated with both local and cloud storage.
- *Brocade VDX 6730 Switch Configuration for use in an HNAS Cluster Configuration Guide* (MK-92HNAS046)—This document describes how to configure a Brocade VDX 6730 switch for use as an ISL (inter-switch link) or an ICC (inter-cluster communication) switch.
- *Best Practices for Hitachi NAS Universal Migrator* (MK-92HNAS047)—The Hitachi NAS Universal Migrator (UM) feature provides customers with a convenient and minimally disruptive method to migrate from their existing NAS system to the Hitachi NAS Platform. The practices and recommendations outlined in this document describe how to best use this feature.
- *Hitachi NAS Platform Storage Pool and HDP Best Practices* (MK-92HNAS048)—This document details the best practices for configuring

and using HNAS storage pools, related features, and Hitachi Dynamic Provisioning (HDP).

# 1

# <span id="page-9-0"></span>**Administrator types and responsibilities**

This section describes the types of NAS storage system administrators and defines their expected roles in managing the system and the associated storage subsystems.

- **Global Administrators** can manage everything in the system: file systems, file services, or file system related features and functions, storage devices and their components. Also, the Global Administrator creates and manages SMU user profiles (Server Administrators, Storage Administrators, Server+Storage Administrators, and other Global Administrators). Global Administrators also control what servers and storage devices each administrator can access.
- **Storage Administrators** manage storage devices, as specified in the administrator profile created by the Global Administrator. Storage Administrators can manage only storage devices and their components (racks, physical disks, SDs, and storage pools). Storage Administrators cannot manage file systems, file services, or file system related features and functions, and they cannot manage users.
- **Server Administrators** manage servers and clusters, as specified in the administrator profile created by the Global Administrator. Server Administrators cannot manage storage devices.

Server Administrators can manage file systems and file services such as CIFS Shares, NFS Exports, and they can manage file system related features and functions such as snapshots, quotas, and migration policies and schedules.

• **Server+Storage Administrators** manage servers, clusters, and storage devices, as specified in the administrator profile created by the Global Administrator.

Server+Storage administrators can manage everything Server Administrators and Storage Administrators can manage: file systems, file services, or file system related features and functions, and they can also manage storage devices and their components.

All administrators can connect to the NAS storage system through Web Manager, the browser-based management utility provided by the system management unit (SMU). Additionally, Global Administrators can connect to the SMU command line interface (CLI).

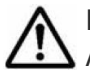

**Note:** Server Administrators, Storage Administrators, and Server+Storage Administrators will not be able to access all the Web Manager pages that a Global Administrator can access.

- □ [Adding an SMU user \(an administrator\)](#page-11-0)
- □ [Changing an SMU user profile](#page-14-0)

## <span id="page-11-0"></span>**Adding an SMU user (an administrator)**

To add an SMU user (a NAS storage system administrator):

#### **Procedure**

- **1.** Navigate to **Home > SMU Administration > SMU Users > SMU Users** to display the **SMU Users** page.
- **2.** Click **add** to display the **Add SMU User** page:

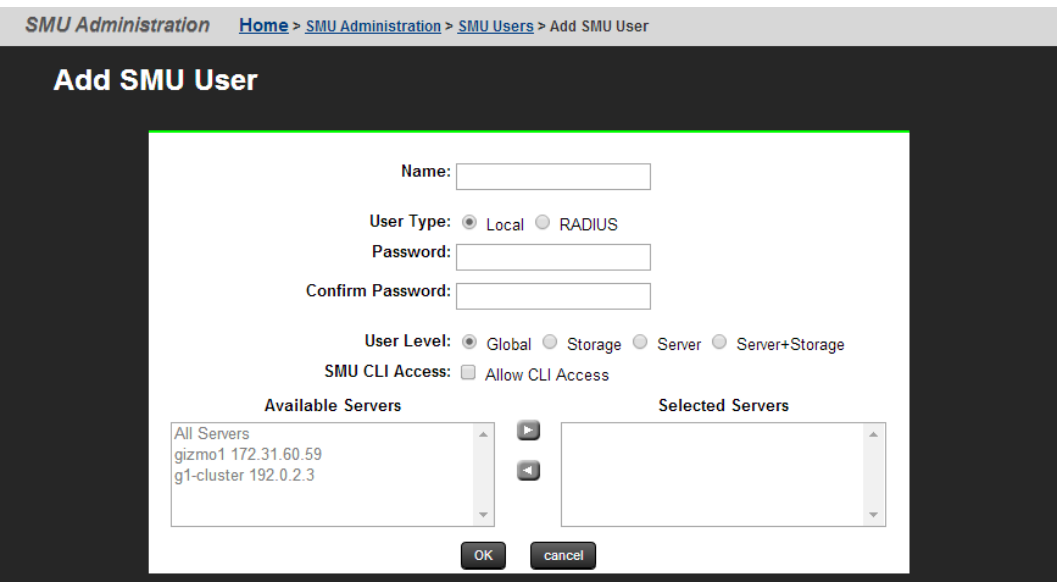

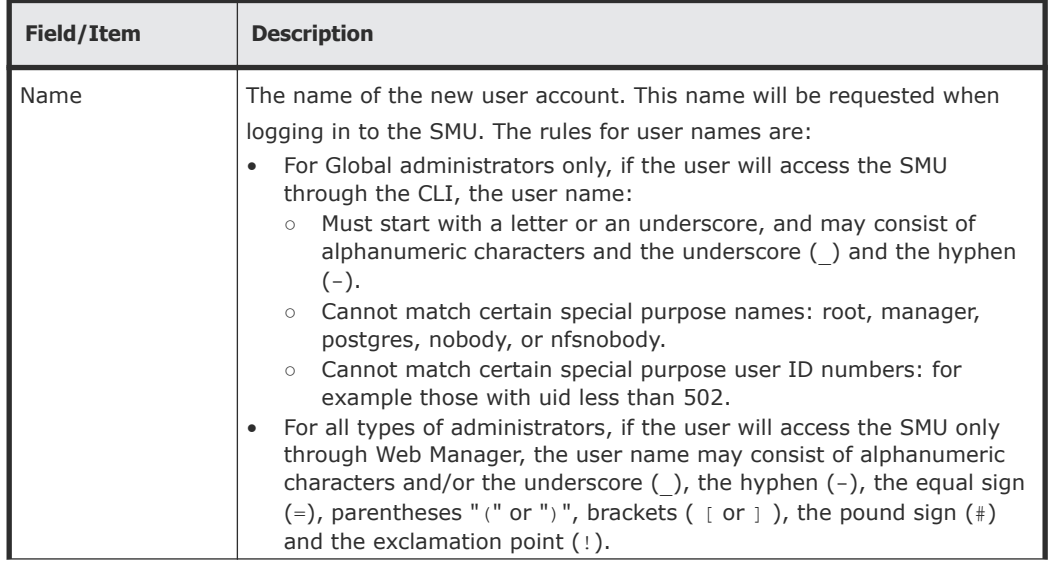

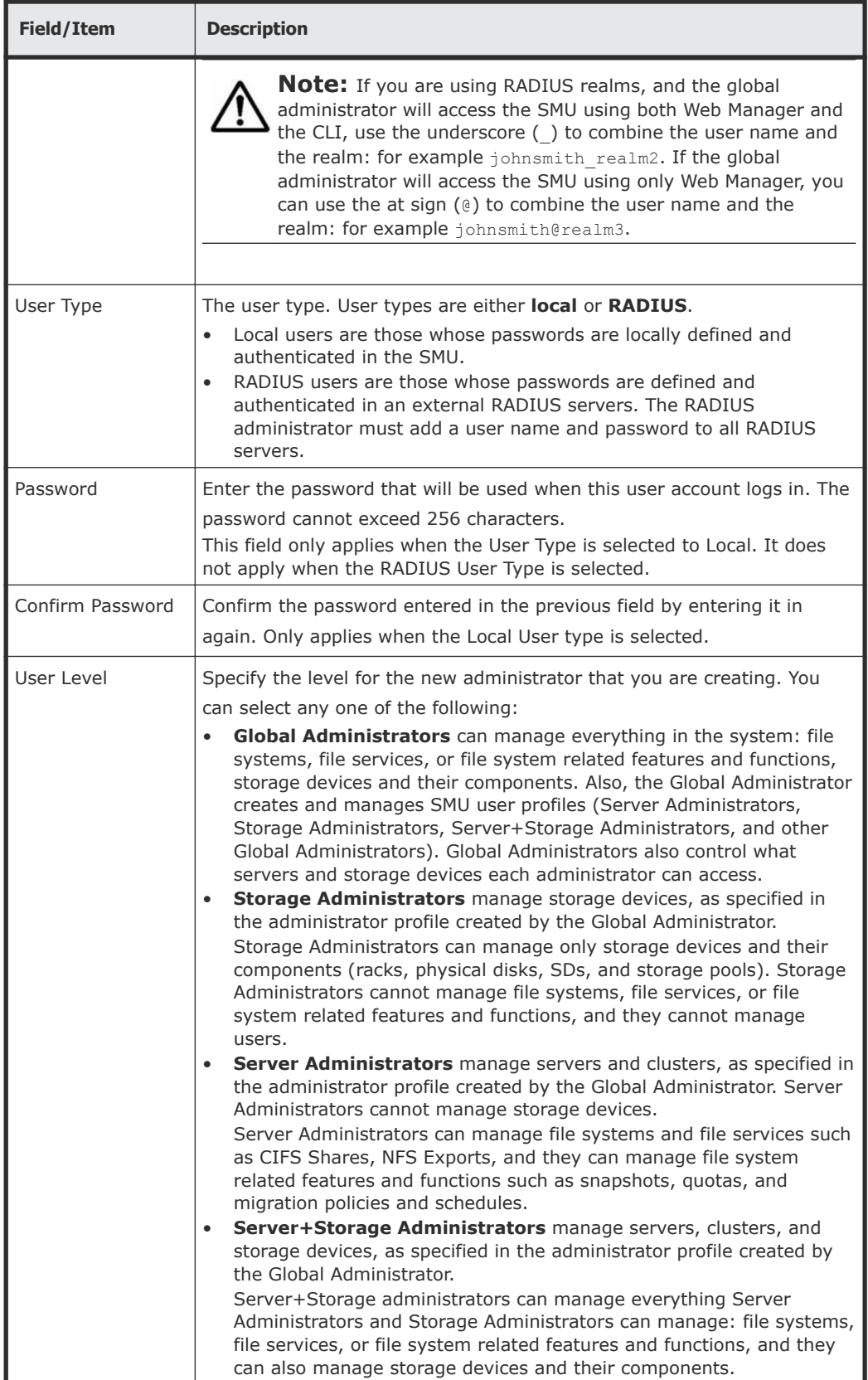

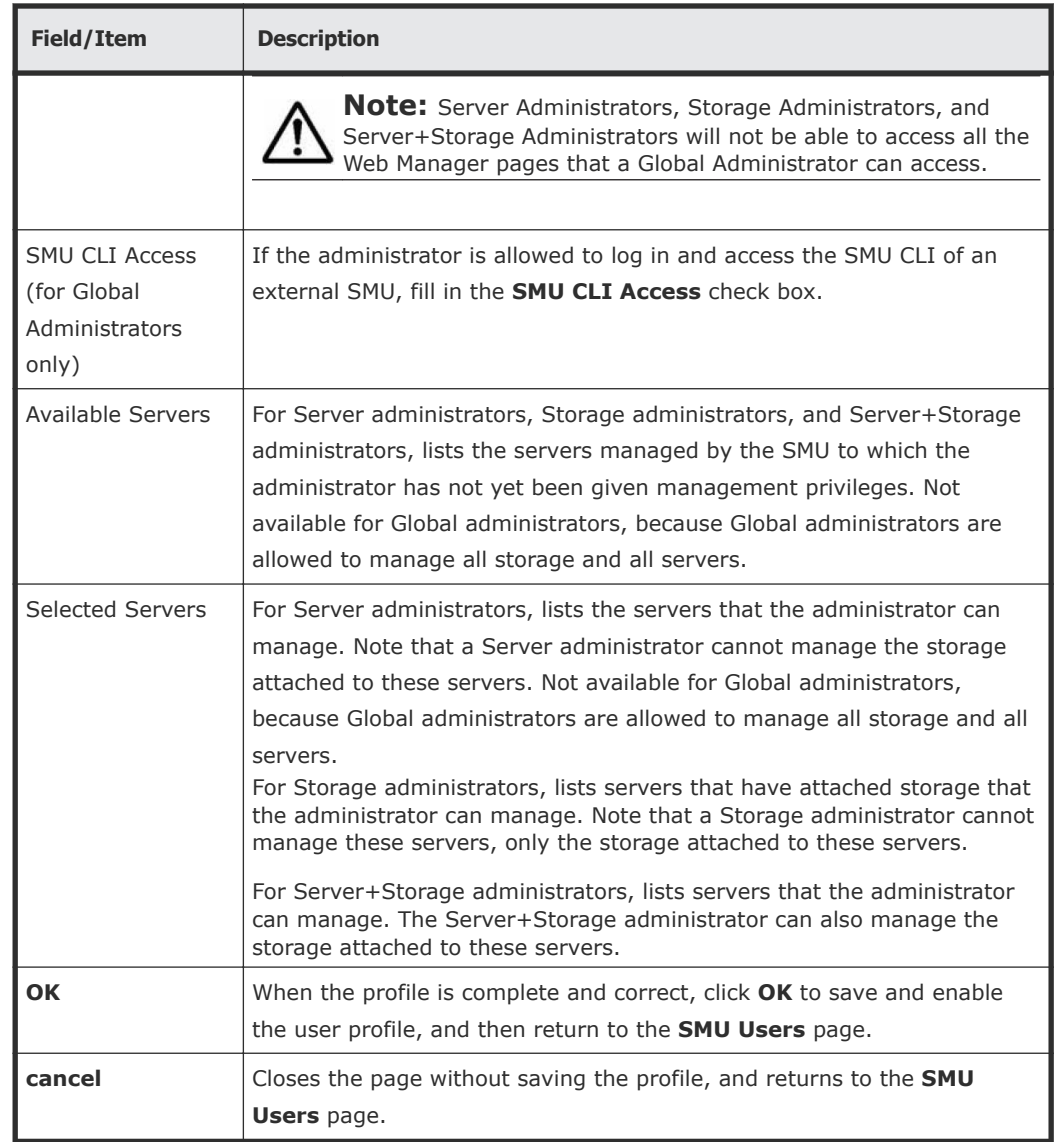

- **3.** Enter the user name for the new administrator in the **Name** field.
- **4.** Specify if the administrator login is authenticated locally (by the SMU) or by a RADIUS server by selecting the appropriate **User Type**.

**Note:** If you are authenticating this user through a RADIUS server, the **Password** and **Confirm Password** fields will not be available, and you should skip the next two steps, but you must enter the user passwords into the RADIUS server using the tools available for that server.

- **5.** If the **User Type** is local, enter the password for the new administrator in the **Password** field.
- **6.** If the **User Type** is local, confirm the password for the new administrator in the **Confirm Password** field.
- **7.** Specify the initial login password for the user by filling in the **Password** and the **Confirm Password** fields.
- **8.** Specify the user level for the new administrator that you are creating.

<span id="page-14-0"></span>You can select one of the following:

- **Global Administrator**
- **Storage Administrator**
- **Server Administrator**
- **Server+Storage**
- **9.** For Global Administrators only, if the administrator is allowed to log in and access the SMU command line interface (CLI) of an external SMU, fill the **SMU CLI Access** check box.
- **10.** Using the **Available Servers** and the **Selected Servers** lists, specify the servers the administrator can access or the servers with the storage the administrator can manage.
	- To grant management privileges for a server or the storage attached to a server, move the server from the **Available Servers** list to the **Selected Servers** list.
	- To revoke management privileges for a server or the storage attached to a server, move the server from the **Selected Servers** list to the **Available Servers** list.
	- To move the server between the **Available Servers** and the **Selected Servers** lists, select the server, and use the arrow buttons between the lists.
- **11.** Review the profile, and verify that it is correct.
	- If the profile is correct, click **OK** to save and enable the user profile, and then return to return to the **SMU Users** page.
	- To return to the **SMU Users** page without saving the profile, click **back**.

## **Changing an SMU user profile**

#### **Procedure**

**1.** Navigate to **Home > SMU Administration > SMU Users** to open the **SMU Users** page.

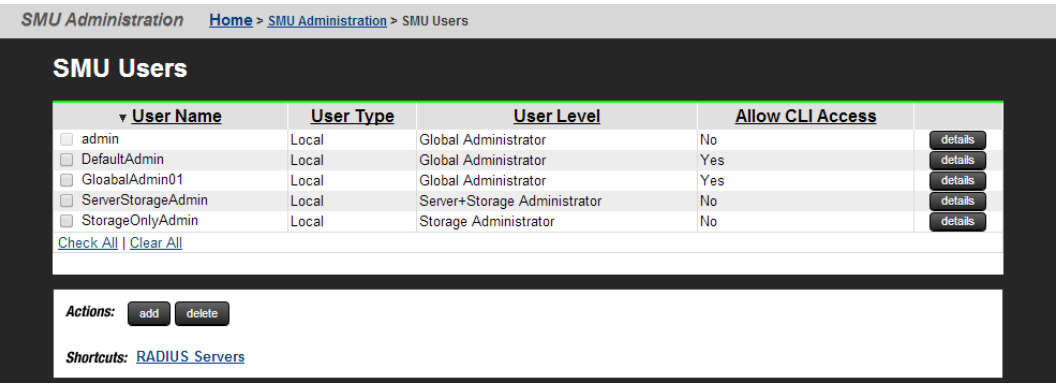

**2.** Click **details** to display the **SMU User Details** page for the user whose profile you want to modify.

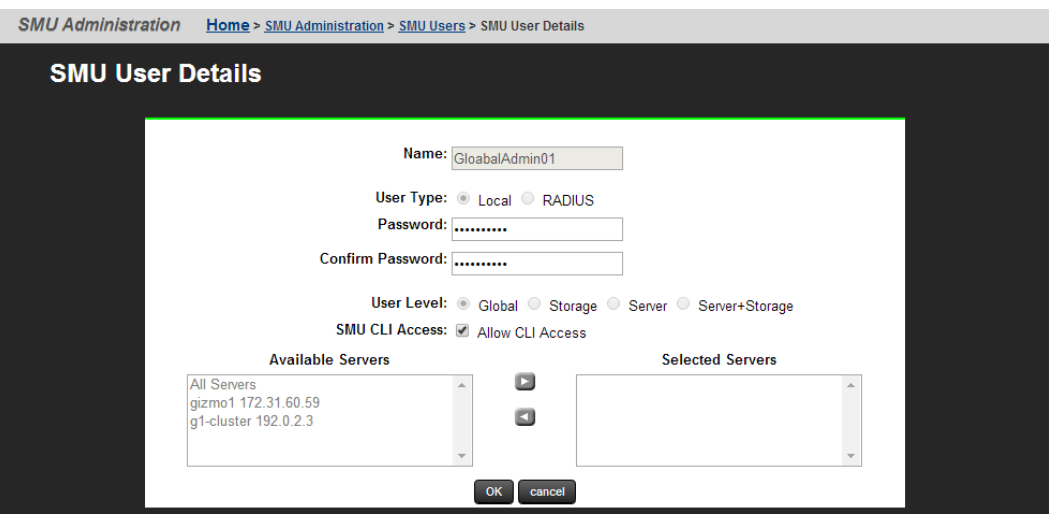

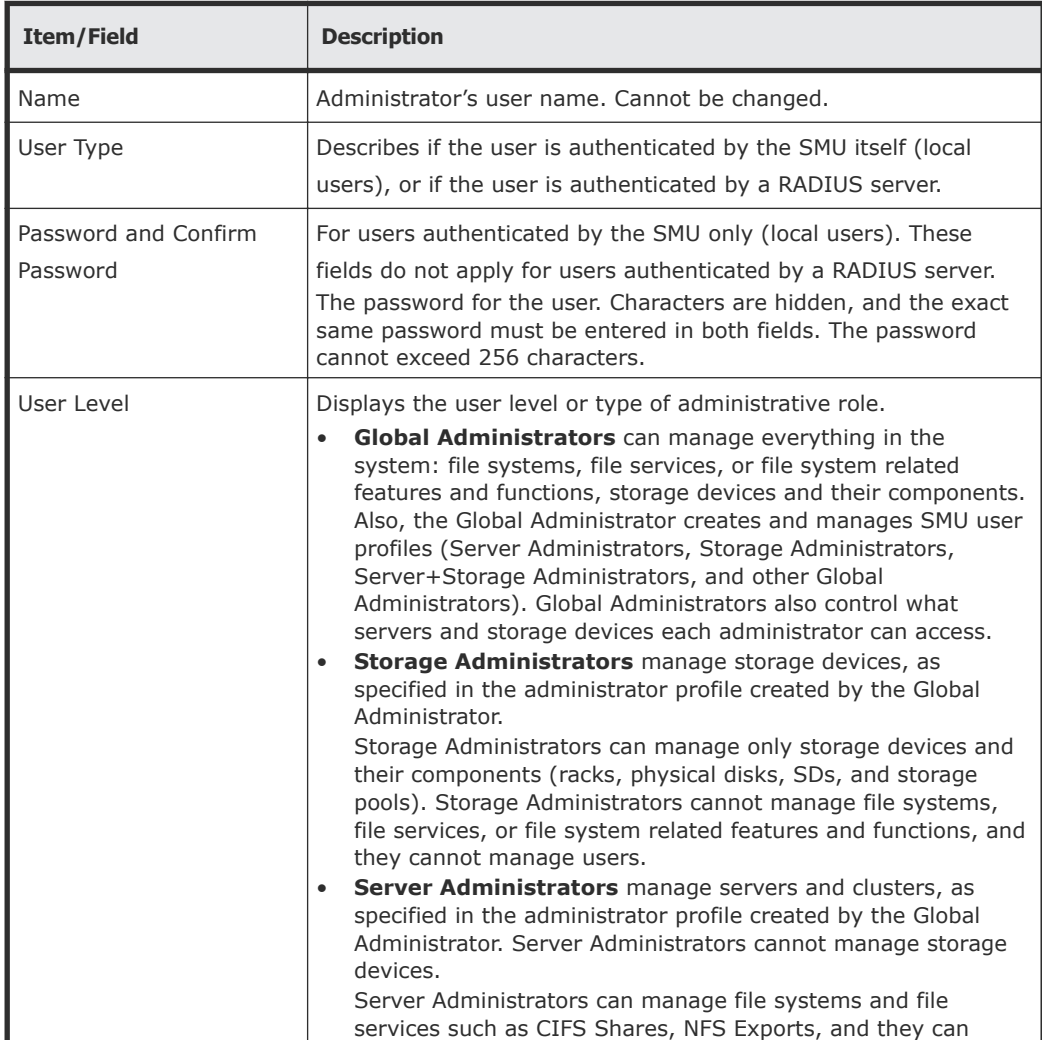

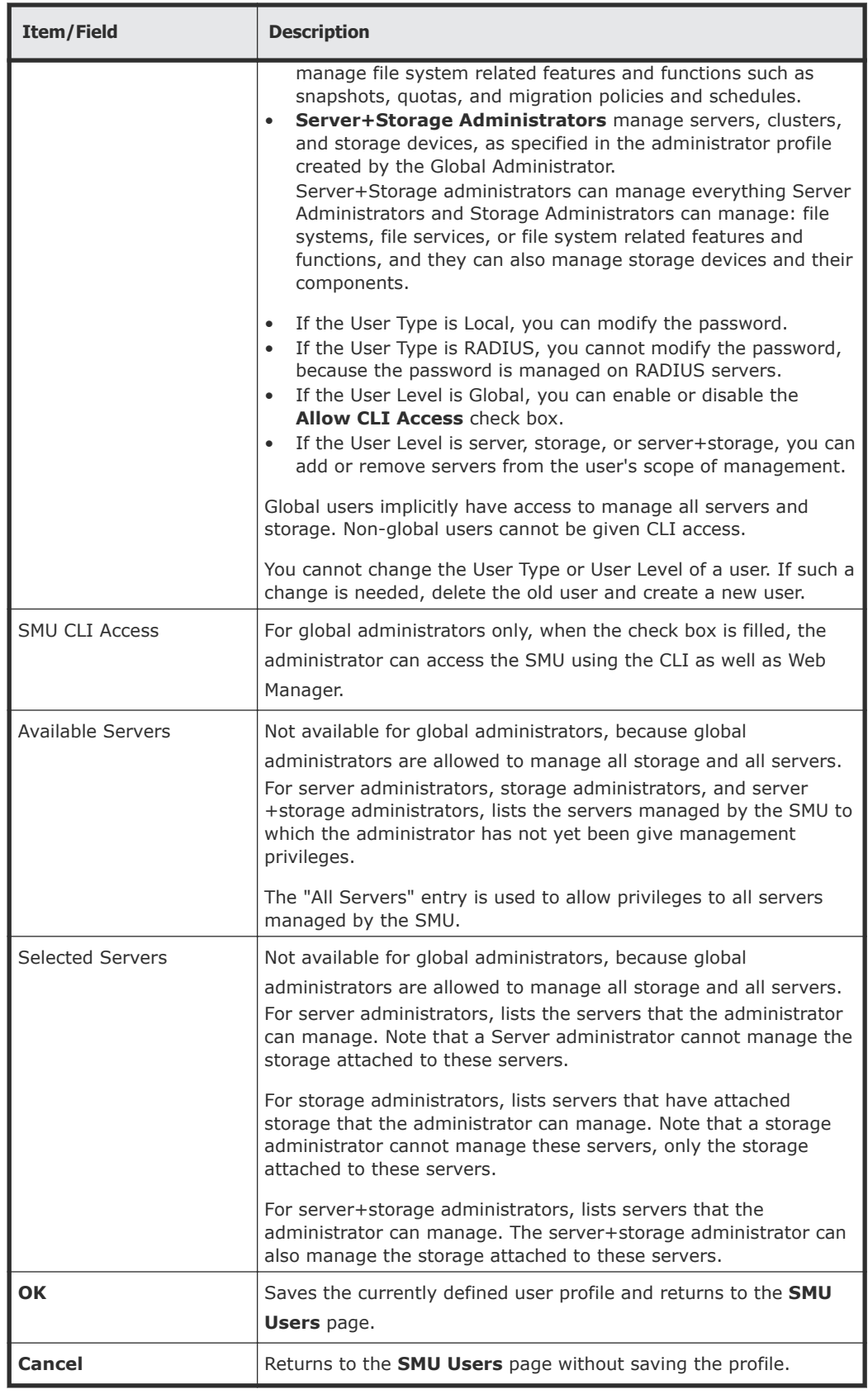

**3.** Edit the SMU user password.

**Note:** For users authenticated by the SMU only (local users), not available for users authenticated by a RADIUS server.

To edit the user's password, type the new password in the **Password** and **Confirm Password** fields.

- **4.** For global administrators only, allow or disallow SMU CLI access. When the check box is filled, the administrator can access the SMU using the CLI as well as Web Manager.
- **5.** Specify server and/or storage management rights.
	- To grant management privileges for a server or the storage attached to a server, move the server from the **Available Servers** list to the **Selected Servers** list.
	- To revoke management privileges for a server or the storage attached to a server, move the server from the **Selected Servers** list to the **Available Servers** list.
	- To move the server between the **Available Servers** and the **Selected Servers** lists, select the server, and use the arrow buttons between the lists.
- **6.** When you are done making changes, click **OK** to save the profile and return to the **SMU Users** page.

2

# <span id="page-19-0"></span>**Changing the password for a currently logged in user**

**Note:** If the user is authenticated through a RADIUS server, you cannot change their password using Web Manager or the SMU CLI, you must change those user's passwords using the tools/utilities for the RADIUS server.

Any logged in user can change their own password. A global administrator can also change the password of any user, whether the user is currently logged in or not.

- □ [Changing your own password](#page-20-0)
- □ [Changing another user's password](#page-21-0)

## <span id="page-20-0"></span>**Changing your own password**

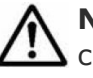

**Note:** If your log in is authenticated through a RADIUS server, you cannot change their password using the SMU, you must change it using the tools/ utilities for the RADIUS server.

#### **Procedure**

**1.** Navigate to **Home > SMU Administration > Current User Password** to display the **Current User Password** page.

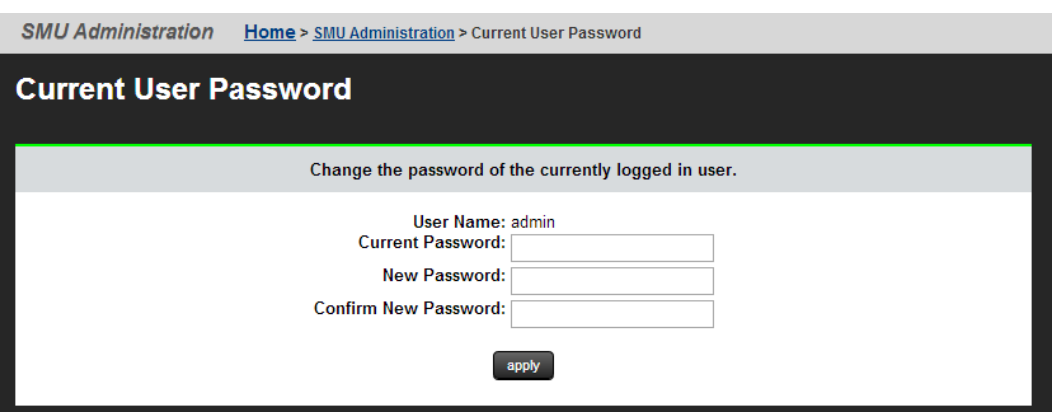

The following table describes the fields on this page:

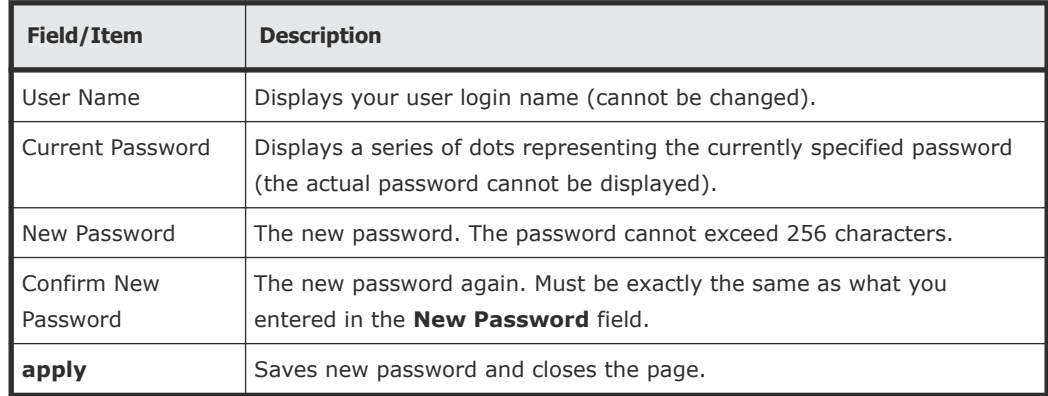

- **2.** Enter your current password in the **Current Password** field.
	- If you have forgotten you password, contact a global administrator and ask them to give you a new password. (Passwords are stored in an encrypted form, and are not retrievable or visible by anyone. If a user forgets their password, they must be given a new password, which they can then change.)
- **3.** Enter your new password in the **New Password** field.
- **4.** Enter the new password again in the **Confirm New Password** field.

**5.** When finished, click **apply** to save the new password.

## <span id="page-21-0"></span>**Changing another user's password**

#### **Procedure**

- **1.** Navigate to **Home > SMU Administration > SMU Users** to display the **SMU Users** page.
- **2.** Click **details** to display the **SMU User Details** page.

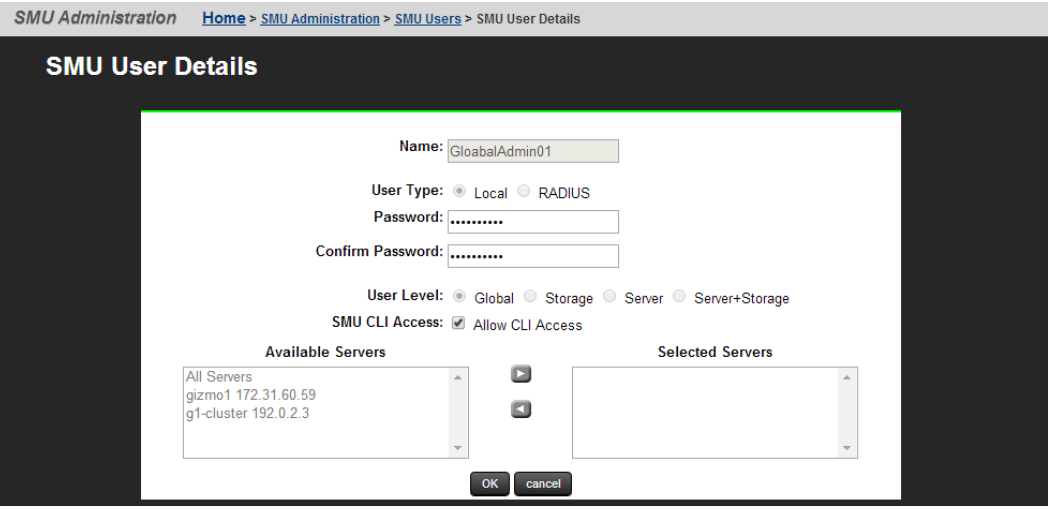

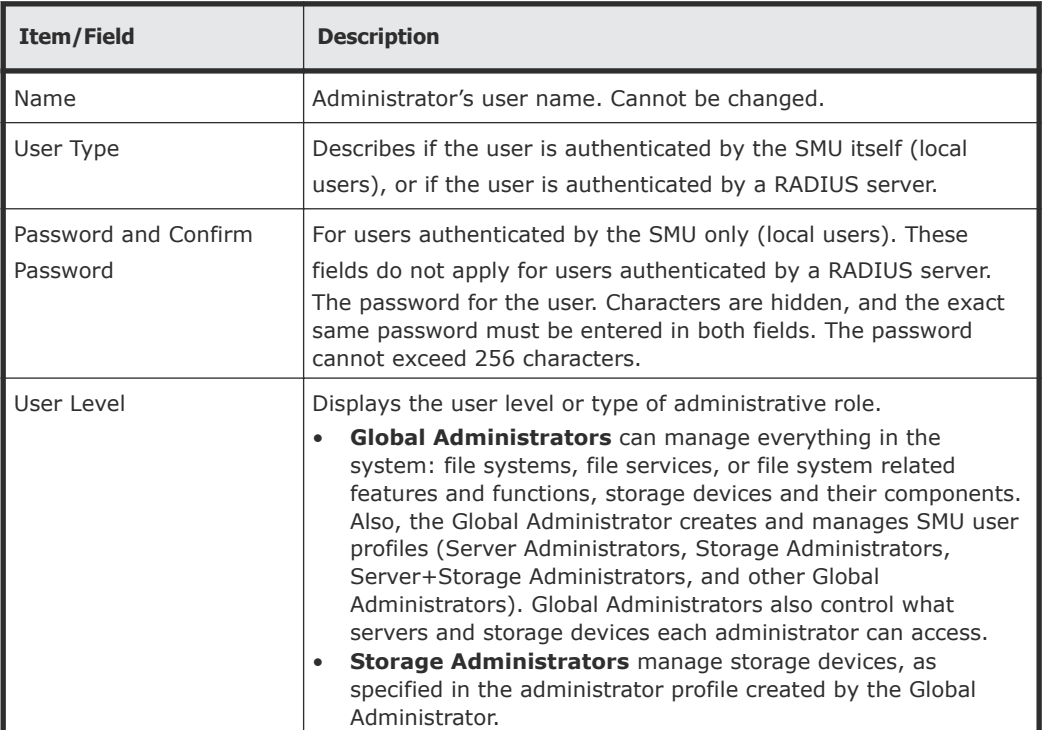

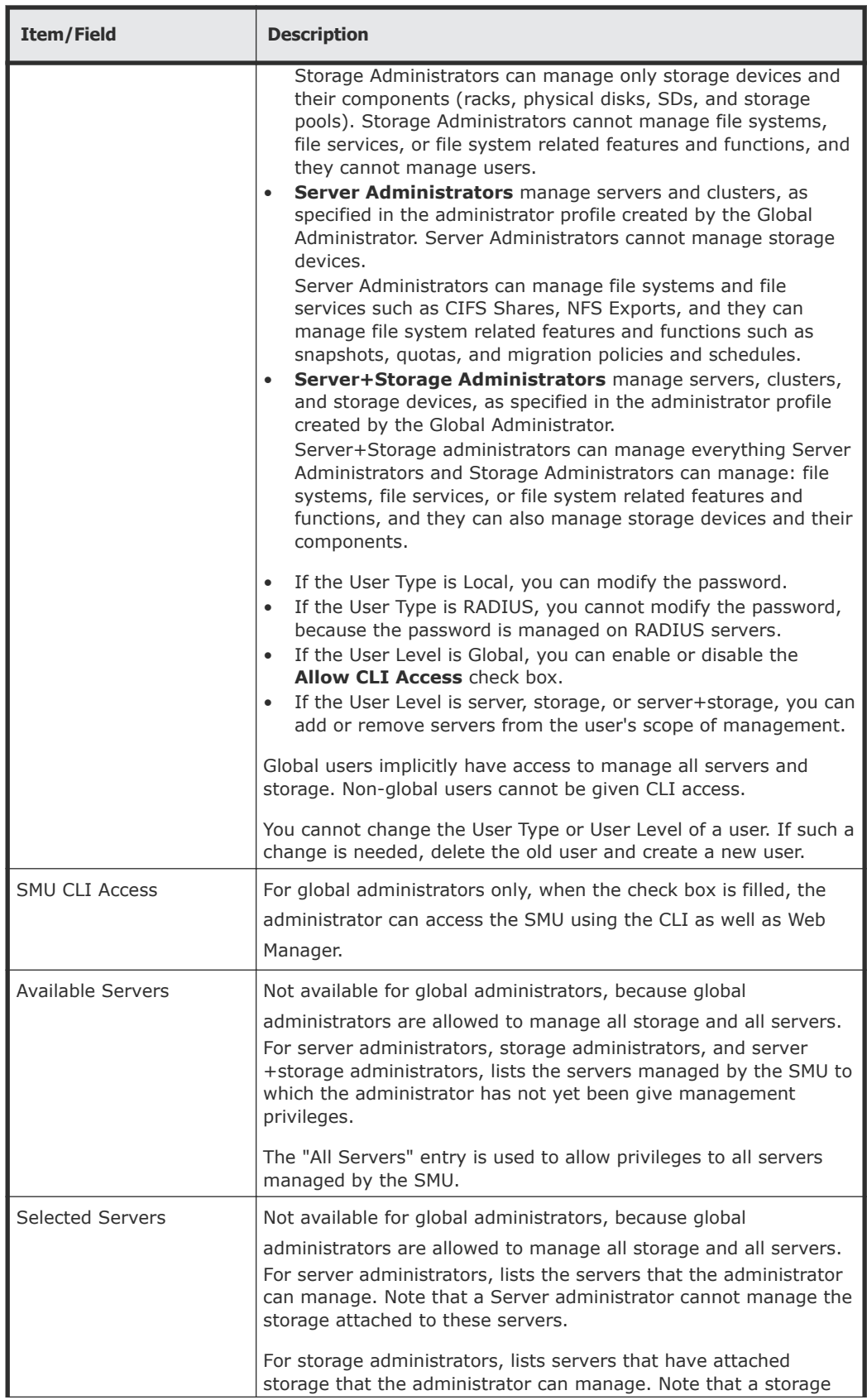

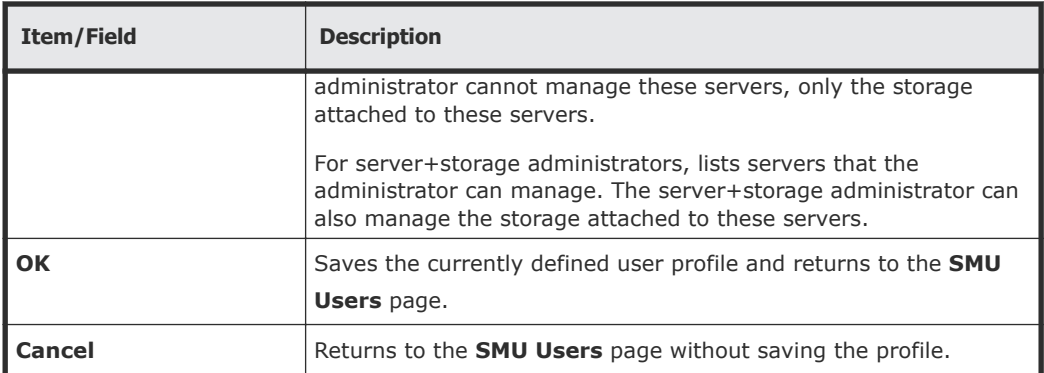

**3.** Enter the new password in the **Password** field.

- **4.** Enter the new password again in the **Confirm Password** field.
- **5.** When finished, click **OK** to save the new password.

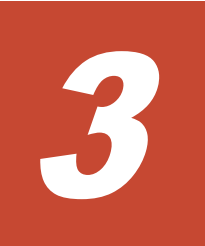

# **SMU user authentication**

<span id="page-25-0"></span>When an SMU user administrator attempts to log in, the user ID/password combination is sent to the SMU for authentication. For the SMU, authentication means testing the user ID and password pair, to see if the supplied password matches the stored password for the supplied user ID. Depending on the profile for supplied user ID, the SMU may authenticate the user itself (locally), or it may authenticate the user through a RADIUS server. After authenticated, the SMU allows the user to perform actions allowed by the user's profile. User profile details are specified when the user account is created.

The user profile:

- Indicates if the user is to be authenticated locally, or through a RADIUS server.
- Specifies the user's access (privilege) level, meaning it specifies if the user is a:
	- Global administrator.
	- Storage administrator.
	- Server administrator.
	- Server+Storage administrator.
- Specifies the servers the user is allowed to access.
- □ [User authentication through RADIUS servers](#page-26-0)
- □ [Displaying list of RADIUS servers](#page-27-0)
- □ [Adding a RADIUS server](#page-28-0)
- □ [Displaying details of RADIUS server](#page-30-0)

## <span id="page-26-0"></span>**User authentication through RADIUS servers**

Remote Authentication Dial In User Service (RADIUS) is a networking protocol that provides centralized authentication, authorization, and accounting management for computers to connect and use a network service.

RADIUS is a client/server protocol that runs in the application layer, using UDP as transport. The SMU acts as a RADIUS client component that communicates with the RADIUS server to validate logins. The RADIUS server is usually a background process running on a Unix or Microsoft Windows server.

RADIUS serves three functions:

- Authenticates users or devices before granting them access to a network.
- Authorizes those users or devices for certain network services.
- Accounts for usage of those services.

The RADIUS server compatibility is as follows:

- For IPv4 only, works with FreeRADIUS 2.1 or Windows 2003 Internet Authentication Service (IAS).
- For IPv6, requires FreeRADIUS 2.2 or Windows 2008 Network Policy Server (NPS).

Configuring user authentication through a RADIUS server requires the following:

- The RADIUS server must be set up and operational.
- The SMU must be able to communicate with the RADIUS server using the network.
- You must know the RADIUS server's:
	- IP address or DNS name.
	- Authentication port.
	- Shared secret for the SMU.

You can specify and prioritize multiple RADIUS servers for authentication.

**Note:** The SMU contacts RADIUS servers in order of priority; the SMU will always try to contact higher priority servers before lower priority servers, and you cannot map SMU users to authenticate through a specific RADIUS server. If you specify an incorrect secret or there are network problems that prevent the SMU from communicating with the highest priority RADIUS server, the SMU will try to contact the secondary RADIUS server, then the third RADIUS server, then the next server, until the SMU has tried to contact all the RADIUS servers in the list.

## <span id="page-27-0"></span>**Displaying list of RADIUS servers**

#### **Procedure**

**1.** Navigate to **Home > SMU Administration > RADIUS Servers**.

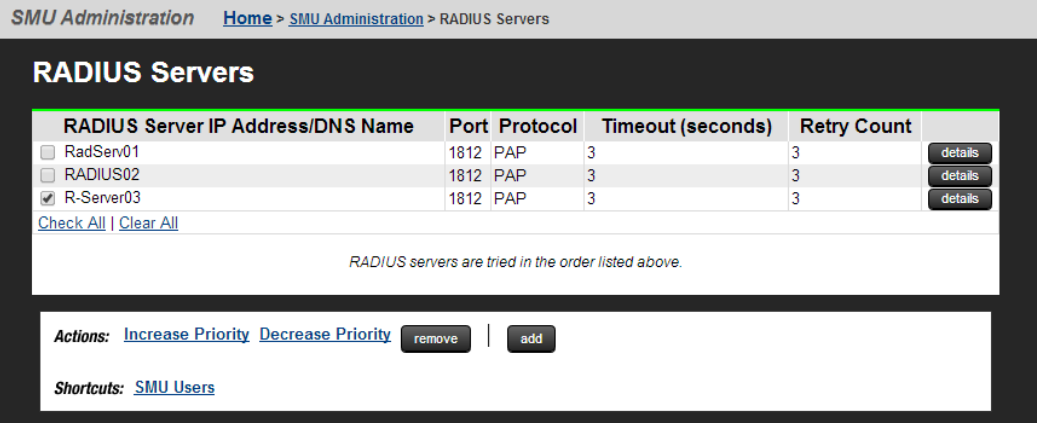

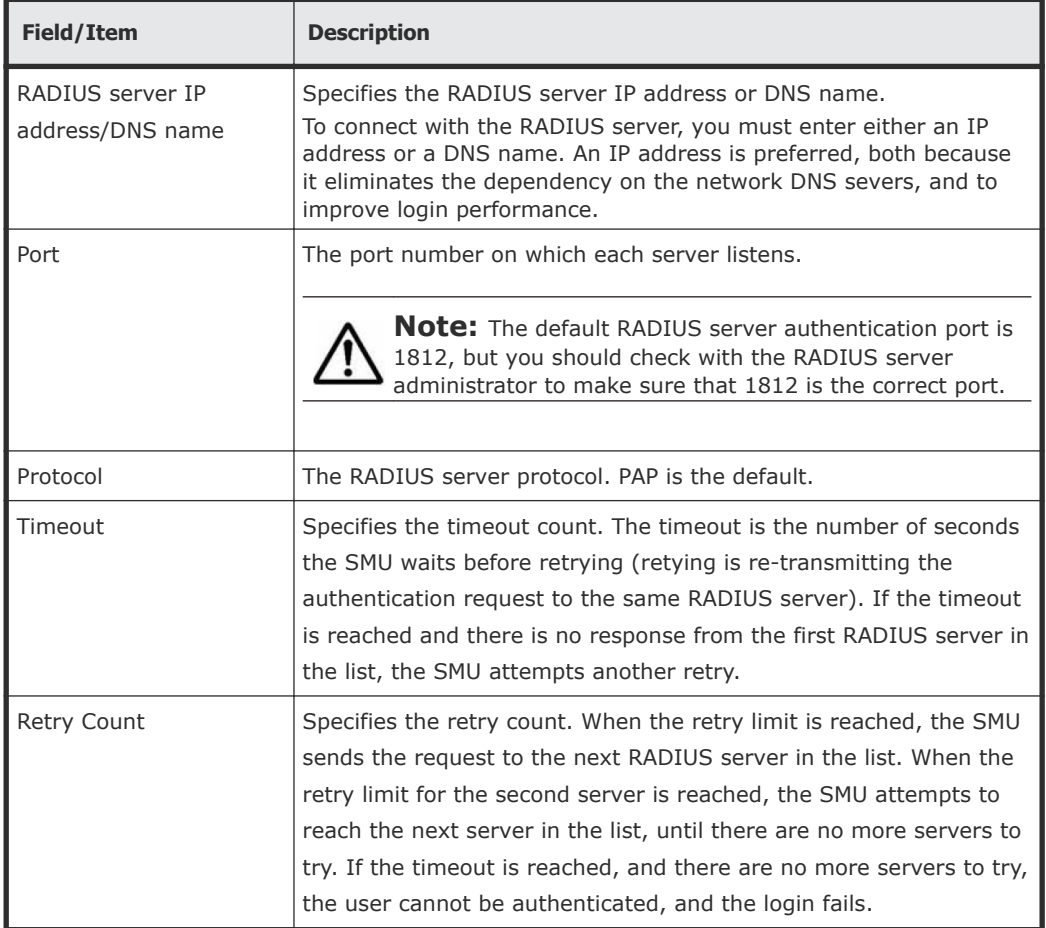

<span id="page-28-0"></span>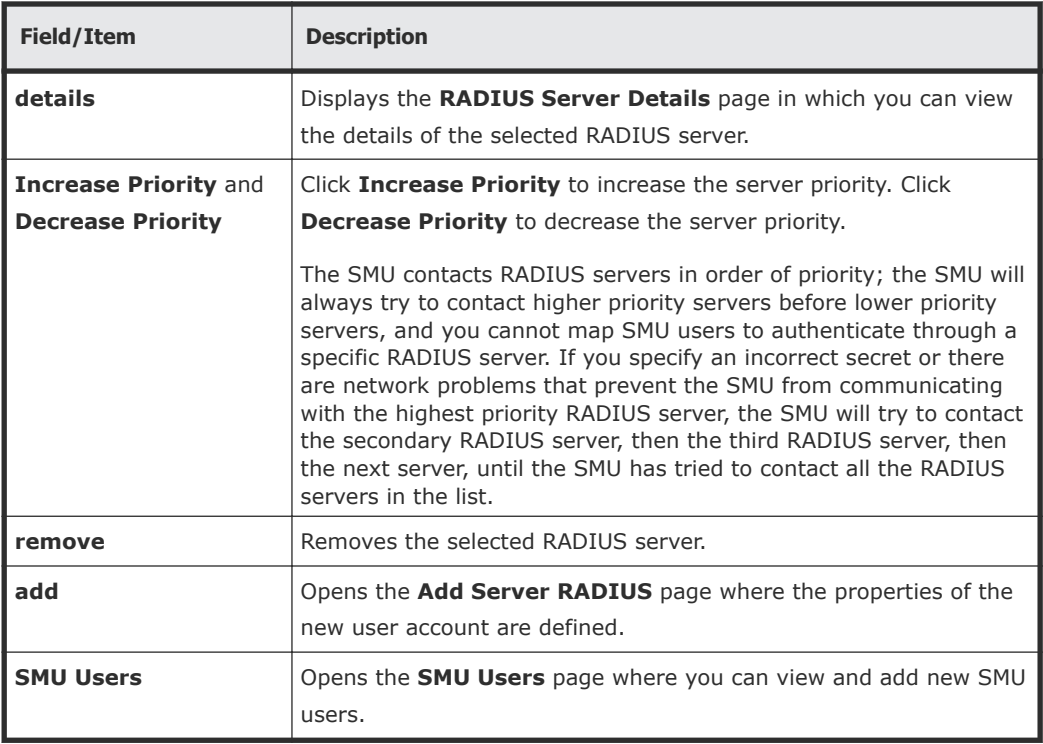

## **Adding a RADIUS server**

#### **Procedure**

- **1.** Navigate to **Home > SMU Administration > RADIUS Servers** to display the **RADIUS Servers** page.
- **2.** Click **add** to display the **Add RADIUS Server** page.

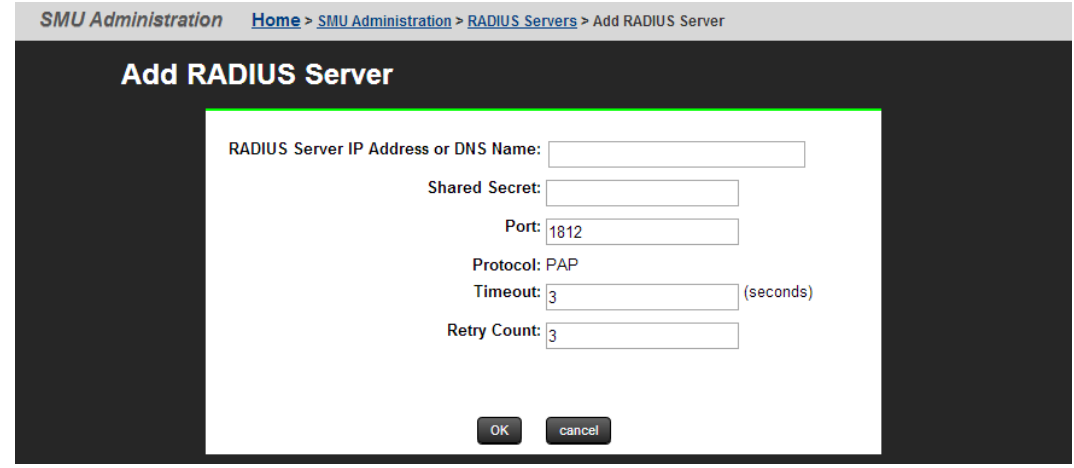

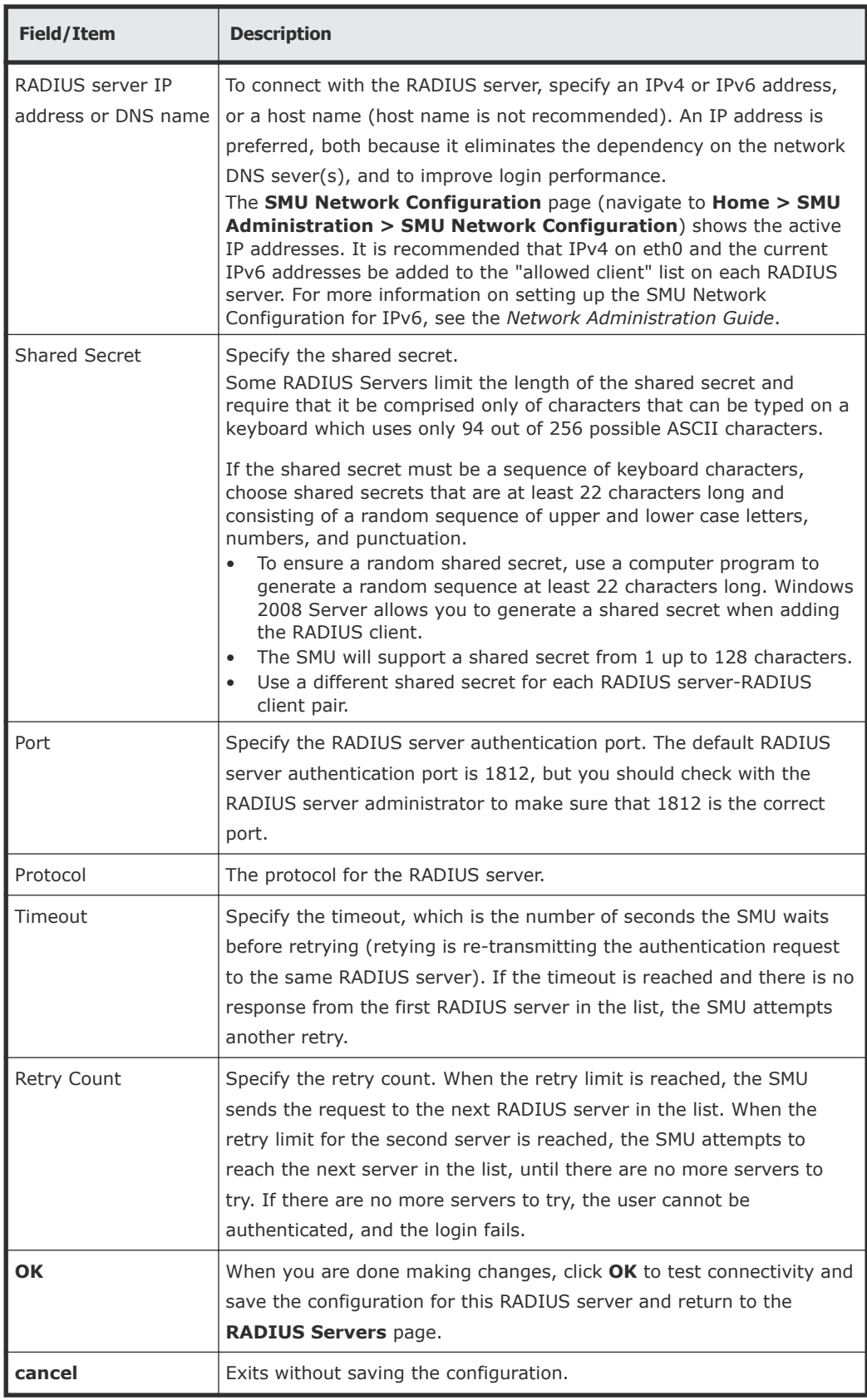

## <span id="page-30-0"></span>**Displaying details of RADIUS server**

#### **Procedure**

- **1.** Navigate to **Home > SMU Administration > RADIUS Server** to display the **RADIUS Server** page.
- **2.** Select a RADIUS server, and click **details** to display the **RADIUS Server Details** page.

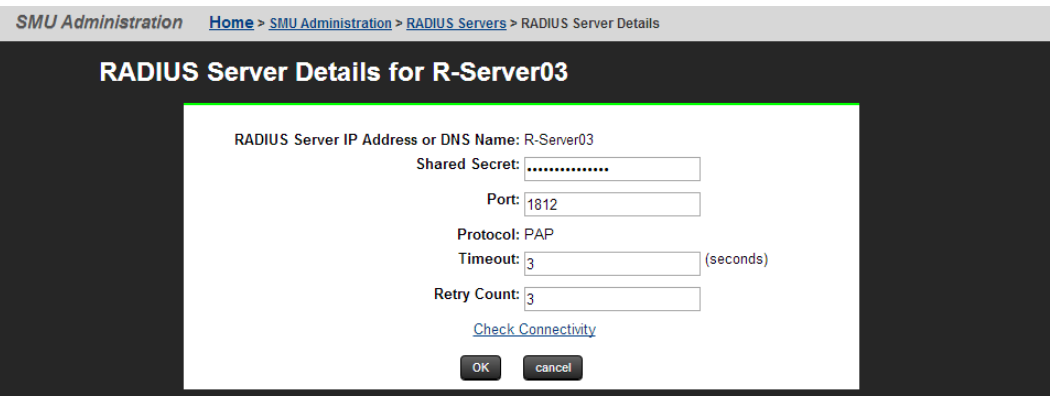

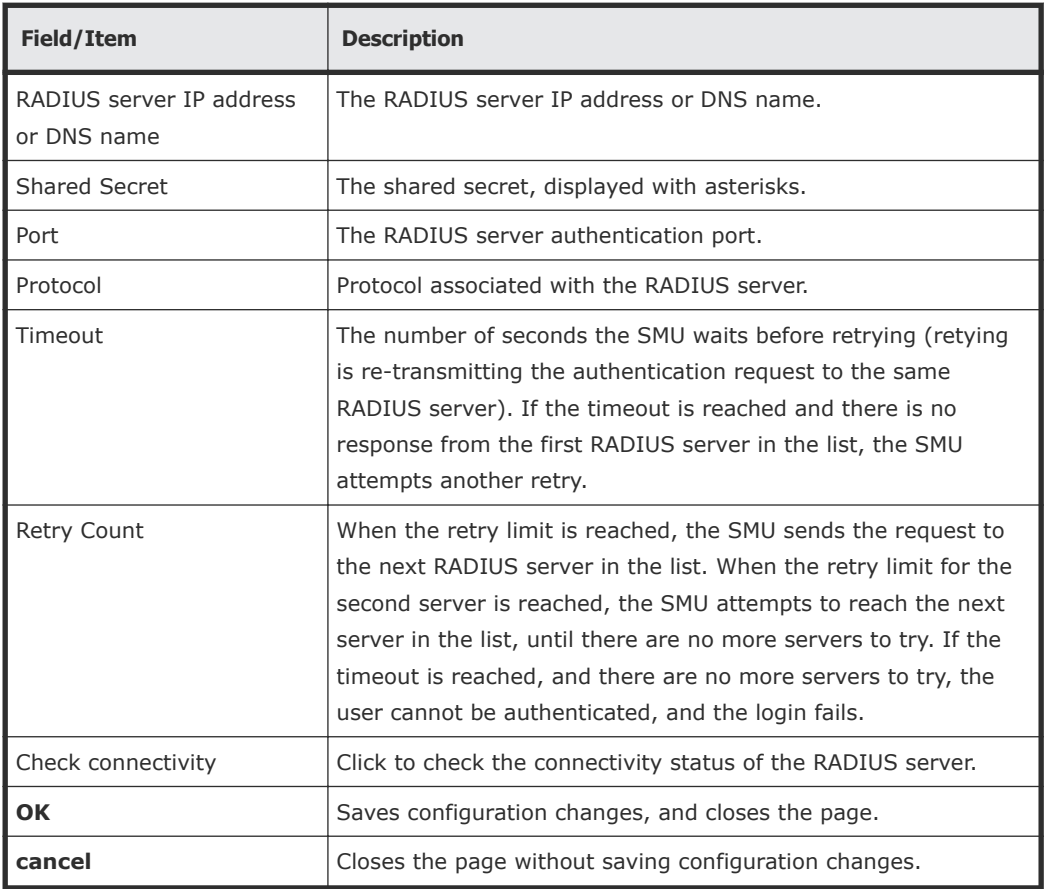

#### **Hitachi Data Systems**

**Corporate Headquarters** 2845 Lafayette Street Santa Clara, California 95050-2639 U.S.A. [www.hds.com](http://www.hds.com)

#### **Regional Contact Information**

**Americas** +1 408 970 1000 [info@hds.com](MAILTO:INFO@HDS.COM)

**Europe, Middle East, and Africa** +44 (0) 1753 618000 [info.emea@hds.com](MAILTO:INFO.EMEA@HDS.COM)

**Asia Pacific** +852 3189 7900 [hds.marketing.apac@hds.com](MAILTO:HDS.MARKETING.APAC@HDS.COM)

## **@Hitachi Data Systems**

**MK-92HNAS013-03**